## 競馬道OnLineデータのダウンロード

ここでは、競馬道GT2で利用する競馬道OnLineデータ(有料)のダウンロ ード方法とデータの登録方法について説明します。

BIGLOBE、または@niftyを利用する場合→25ページへ DION、またはWebMoneyを利用する場合→31ページへ 別プロバイダから利用する場合→このページから

## BIGLOBEの「コンテンツコース」に入会しBIGLOBEのIDを取得する

#### ※画面は2004年8月2日現在のものです。

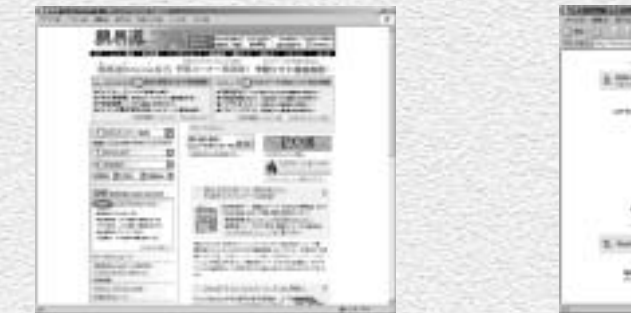

BIGLOBEの料金決済専用コース「コンテン 1 ツコース」へ加入し、データダウンロードに 必要なBIGLOBEのIDを取得します。競馬道 OnLineのトップページ(http://www.keibado. com/)から「KOLメンバー登録」をクリック します。

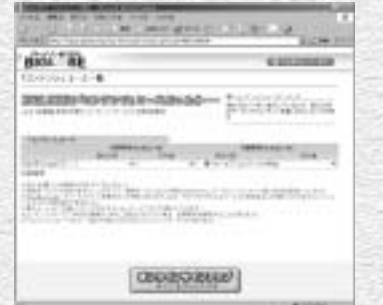

「コンテンツコース」の紹介画面です。ここで 「オンラインサインアップ」をクリックします。 すると手順④のウインドウが新たに開きます が、こちらのウインドウも次ページ以降で利 用するので閉じないでください。 3「コンテンツコース」の紹介画面です。ここで - △ BIGLOBEオンラインサインアップの紹介画

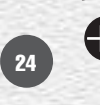

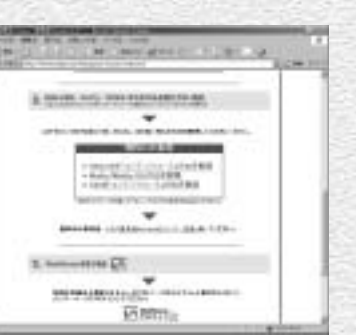

次の画面では「BIGLOBE「コンテンツコース」 2 のIDを取得する」をクリックします。「コンテ ンツコース」では競馬道OnLineのデータ料金 や月会費以外の費用は発生しません(DION 「コンテンツコース」、@nifty「@nifty ID登録」 も同様です)。

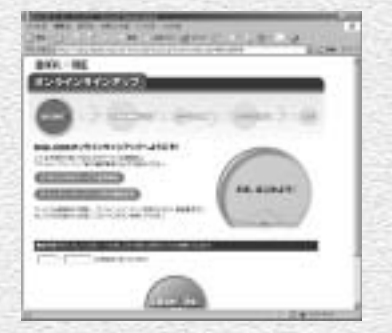

面です。ここからは画面の指示に従って入会 手続きを進めて下さい。手順の最後に表示さ れる仮IDと仮パスワードをメモしたら、ウイ ンドウを閉じます。

次ページ「競馬道OnLineのメンバー登録を行なう」へ

## 競馬道OnLineのメンバー登録を行なう(BIGLOBE、@nifty)

※メンバー登録は必須ではありませんが、登録をおすすめします (26ページ「アドバイス」参照)。

競馬道OnLineのメンバー登録を行ないます。競馬道 1 OnLineのトップページ(http://www. keibado.com/)から「KOLメンバー登録」をクリッ クし、「BIGLOBEのIDをお持ちの方」または 「@niftyのIDをお持ちの方」のいずれかをクリックし ます。前ページまでの手順で「コンテンツコース」 に入会した場合は、「BIGLOBEのIDをお持ちの方」 になります。以下はBIGLOBEを例に説明しますが、 @niftyでも手順はほぼ同様です。

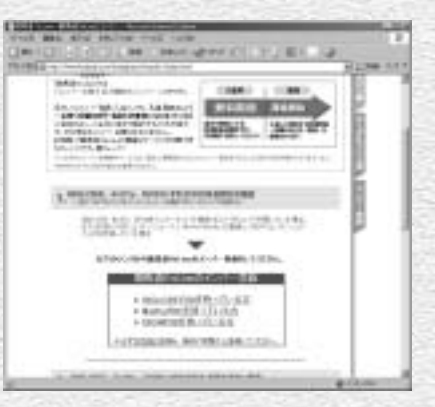

登録の前には必ず競馬道OnLineの利用規約をお読み 2 下さい。規約をよく読んだ上で、同意の上登録をし て下さい。

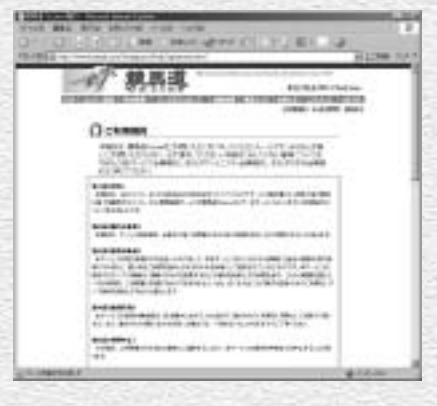

現在のインターネットへの接続方法を選択します。 3 BIGLOBEのアクセスポイントを利用している場合は 「1」を、ADSL、CATVや他のプロバイダから利用 している場合は「2」をクリックします。「コンテン ツコース」の場合は「2」に該当します。 @niftyの場合はメンバー登録に関する説明画面が表 示されますので、「申し込む」をクリックします。

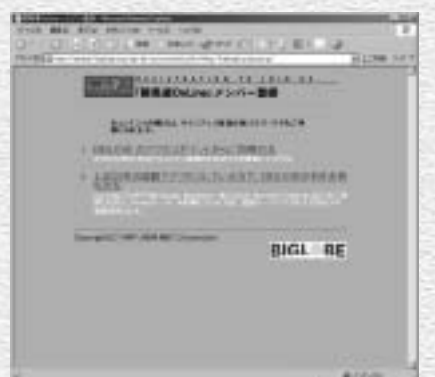

 $\textcolor{red}{\mathbb{A}}$  BIGLOBEのIDとパスワードを入力し、[OK]を クリックします。@niftyの場合は、「ネット! ク パスワードの入力」という画面が表示され すので、「メンバー名またはユーザID」にはID 「パスワード」にはパスワードを入力します。

5 最終的な登録確認画面です。ここで[登録]をク リックし、「登録完了」が表示されればメンバ 登録は終了です。 @niftyは、手順4つでIDとパスワードを入力 [OK]をクリックした段階で既に登録は完了し ています。ここでは、登録を完了した旨の画面が 表示されます。

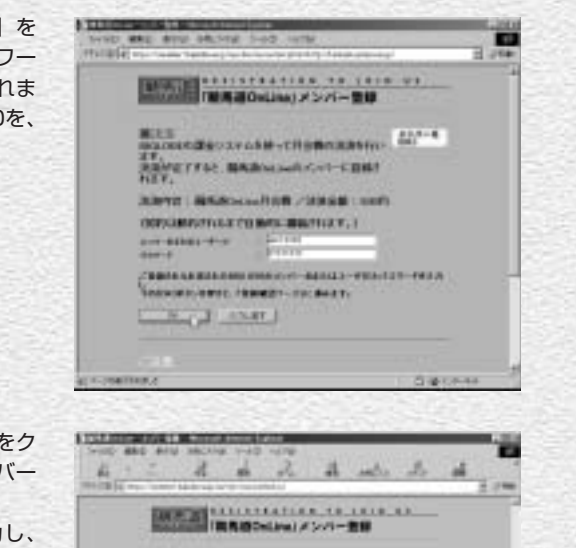

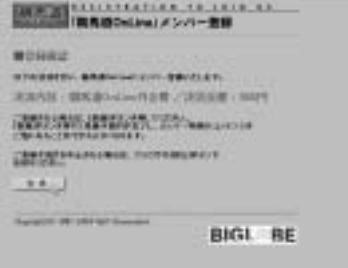

**TRIAL LOCAL** 

## 会員情報の登録と過去ファイルのダウンロード(BIGLOBE、@nifty)

↑ここでは[過去ファイルのダウンロード]手順について 説明します。この機能は抜けのあるデータベースを補完 したい場合に使用します。なお最新の「出馬表+競走馬」 データが登録されていれば、その週のレースを予想する ことは可能です。BIGLOBE (または@nifty) のIDを取 得したら、IDとパスワードを競馬道GT2に登録します。 22ページ手順6)で既に入力してある場合は手順②へ進ん でください。

IDとパスワードの登録は、「データ登録]のウインドウから 「その他] - 「オプション] を選択し、「KOLユーザ情報] タブで行ないます。[プロバイダ]でBIGLOBEか@nifty を選んだ後、IDとパスワードを入力して「OK]をクリ ックしてください。

? 続いて、「差分ファイルダウンロード」で取得したデータ の日付以降のデータをダウンロードします。ここからデー タのダウンロードは有料です。ダウンロードは、メニュー の「登録」から「過去ファイルダウンロード]を選択して ください。

※前ページまでの競馬道OnLineメンバー登録を済ませていない場合は、正価格 でのダウンロードになりますので注意が必要です。

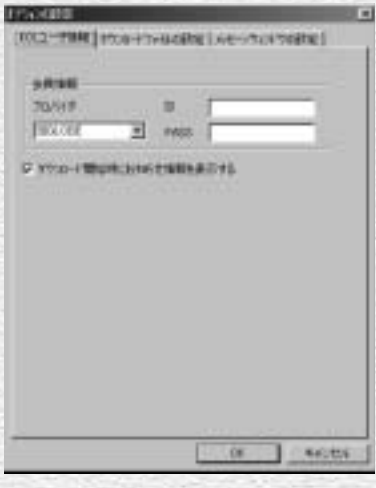

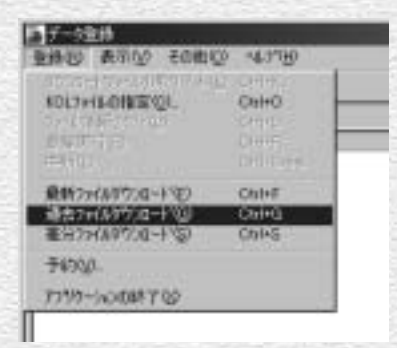

## **アドバイス**

メンバー登録はお得!

競馬道OnLineの月会費は525円(税込)となっ ています。メンバー登録をしなくても競馬道 GT2で利用するデータのダウンロードはできま すが、メンバーには正価格から約20%引きの メンバー価格でデータが提供されています。競 馬道GT2に最低限必要なデータを毎週ダウンロ ードし続けた場合、その割り引き分が月会費を 十分に上回りますので、メンバー登録をしてお いた方がお得です。また、メンバー登録をする と、著名人の予想やコラム等、メンバー専用の コンテンツを閲覧できるようになります。

26

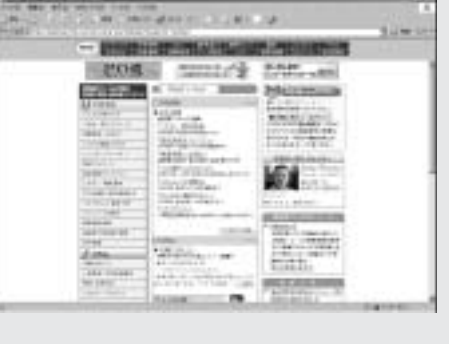

ダウンロードするデータの一覧が表示されます。競馬道 3 GT2の発売日から間もなければ数は少なく、日が経ってい ればいるほどダウンロードするデータの量は多くなりま す。ここで[ダウンロード]ボタンをクリックし、データ 料金の総額表示(税抜)を確認し、OKボタンを押すと、 ダウンロードを開始します。ダウンロードを開始した時点 から料金がかかりますので十分ご注意下さい。 ※必要ないデータは一覧から選択して「削除]することが できます。

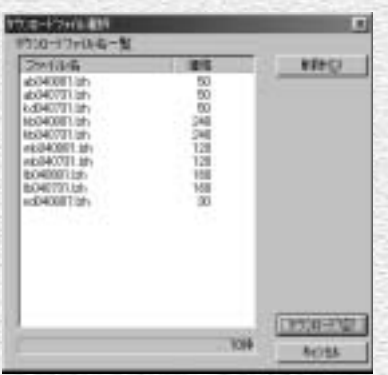

データのダウンロードを開始すると、競 4 馬道シリーズに関するお知らせが表示さ れます。競馬道GT2に関するものは見落 とさないようにしてください。このお知 らせは、[表示]から[お知らせ情報の表 示]で見ることができます。

は完了です。

十分の時間がかかります。

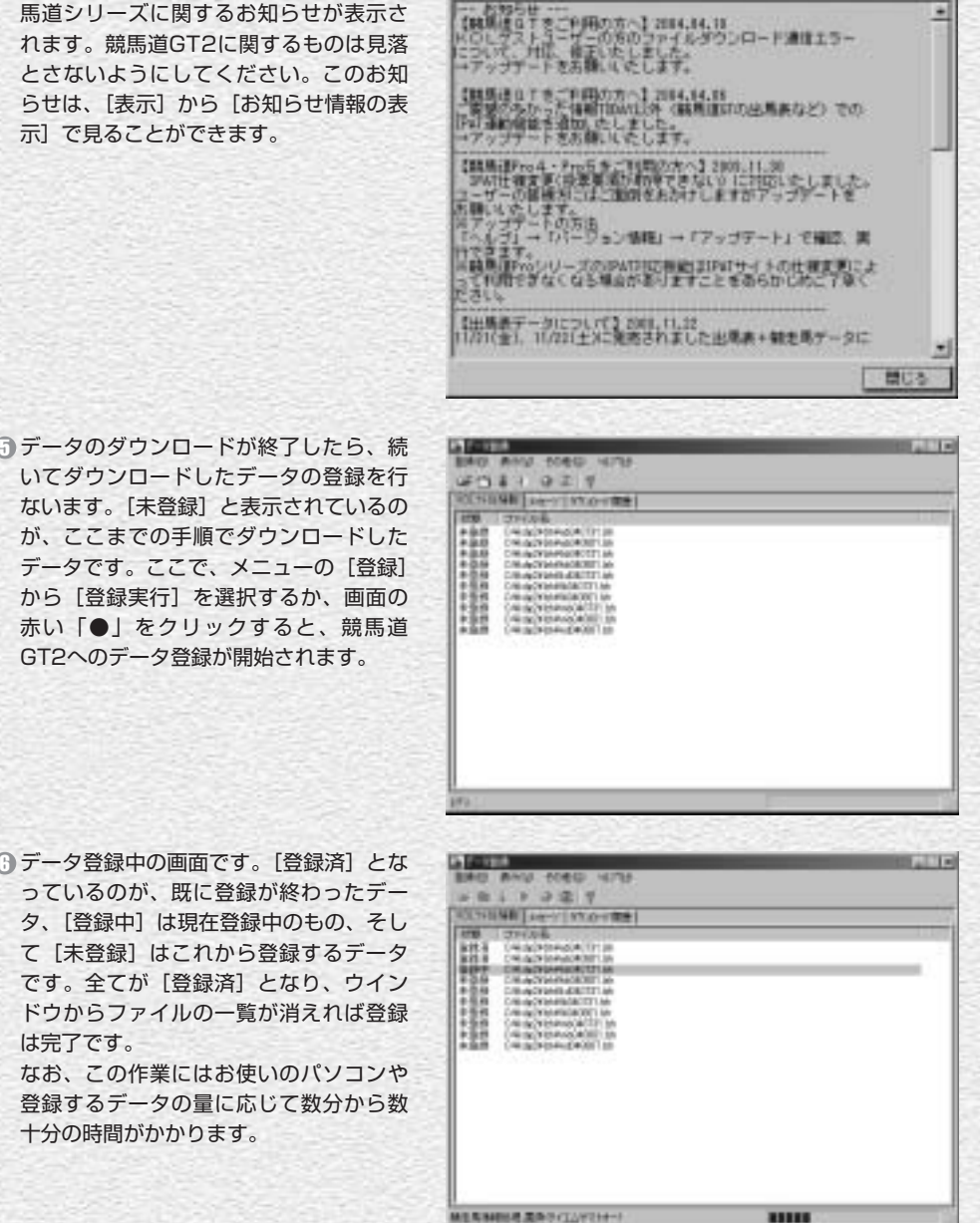

は新規のLiveが広い加工

## ダウンロードする最新ファイルの指定(BIGLOBE、@nifty)

↑続いて最新ファイルのダウンロードに移りますが、まずダ ウンロードするファイルの種類を指定することができま す。そのままの設定でも競馬道GT2を使えますが、必要に 応じてこれらの設定をすると、より多くのデータを自動的 に入手することができます。各ファイルの詳しい内容につ いては35ページ以降で解説しています。 ダウンロードするファイルを指定するには「その他]から [オプション]を選択し、「ダウンロードファイルの設定] タブをクリックします。

どの項目にもチェックが入っていない場合でも、競馬道 2 GT2に最低限必要な「出馬表+競走馬」「成績+競走馬」 は必ずダウンロードされます。

なお、「成績」にチェックを入れると「成績+競走馬」で はなく「成績」のみがダウンロードされます。ただし、 「成績」のみを登録した週に出走した馬は、次に「出馬 表+競走馬」データを取得し、競走馬データが更新される まで獲得賞金などが更新されませんので注意が必要です。 [登録ファイルの移動先]では、ファイルの保存先を指定 します。インストール時に、インストール先を変更してい なければ、[c:¥kdg2¥lzh]フォルダになります。

ଚ [騎手][厩舎][種牡馬]等、随時更新しておきたいデー 夕にチェックをつけます。コメントデータについては「出 馬表コメント]の2種類がありますが、 毎週成績コメントを欠かさずダウンロードしておけば、出 馬表コメントをダウンロードする必要はありません。

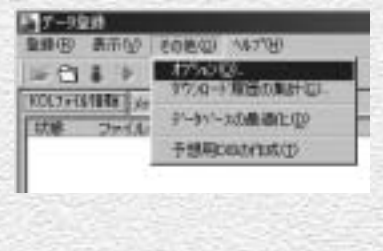

EG

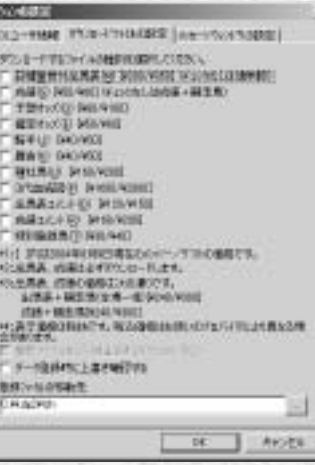

**FRANCISCO** IDENTICATE RESIDENCE (ALC: MARTIN) PS1-FRD-GONDRADES.COM IT Displays a wall be blocked to construct the an-T. WARD INSIGNED WANTED MAIN - ART WH C FENOU MUNICI **C MENSEL MOVIE FIRST MOVIE** DWIN GOARD **BURST STANDED** DREAMS IS A REALTERED **F SAASCHO MINNER FIRST CARS MARINE** THE GRAND TO AND AND Hid States accountance - Thomas. · 中国書店 の場は24000 00~10.4%。 **CLERA CHORNICHERICS** 3/58+RES/2/6-E004/000 (586+ MER/R2K)41/4311 「日本+朝田県2014年11日」<br>サ:英学家の2科科です。現在提供日本部にのけならけにより異なる様<br>会社の世界。 T. 9-10041512年をWEPID 無料シルが協計 **DANN**  $-96$ AVIOLE

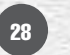

## 最新ファイルのダウンロードと登録(BIGLOBE、@nifty)

ダウンロードするファイルの指定が終了 1 したら、最新ファイルのダウンロードを 行ないます。この作業はインストール直 後だけではなく、金・土曜の枠順確定後 や、月曜の競走成績等の最新データ掲載 後に随時行ないます。データの更新スケ ジュール等は35ページ以降で解説してい ます。

最新ファイルのダウンロードは、メニュ ーの[登録]内にある[最新ファイルダ ウンロード]を選択するか、またはウイ ンドウ内の青い「↓1 をクリックします。

? 以降の手順は、過去ファイルのダウンロ ードから登録まで(27ページ手順③以降) と同様です。ダウンロードするファイル のリストが表示されますので、内容を確 認後に「ダウンロード]をクリック。ダ ウンロードが終了したら、「登録]から [登録実行]を選択(または、赤い「●」 のアイコンをクリック)して、ダウンロ ードしたデータを競馬道GT2に登録しま す。登録が終了したら、ウインドウ右上 の [×] をクリックしてウインドウを閉 じてください。

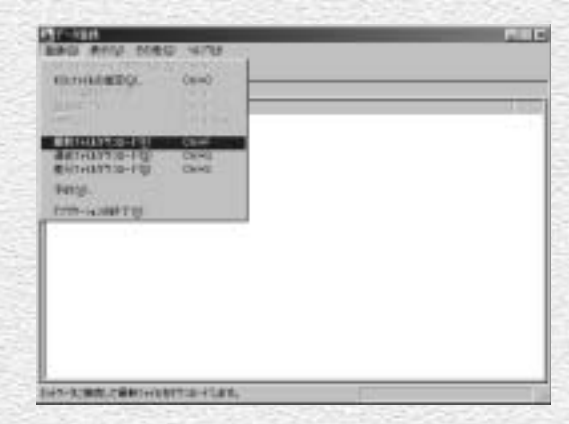

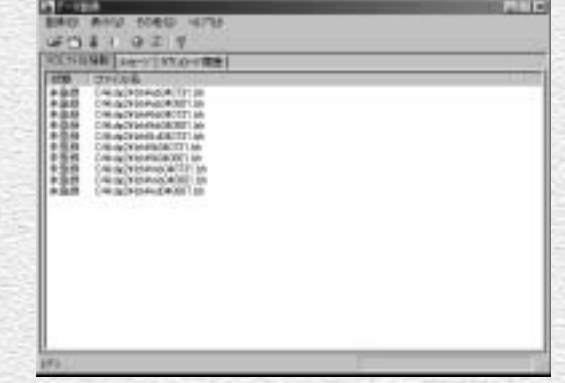

#### **アドバイス**

#### Webページからダウンロードする

ここまでの手順を全てクリアし、今後もデータの更新を続ければ、 競馬道GT2を常に最新の状態で利用することができます。ただ しこの手順を全て踏んでも、競馬道GT2発売日以降に出された 「出馬表+競走馬」ファイルのうち、[最新ファイルダウンロード] で取得できなかったものについては登録されません。こういった 古い出馬表が必要な場合は、Webページからダウンロードが可 能です。競馬道OnLineのトップページ(http://www.keibado. com/)から「データダウンロード」コーナーに入り、「過去出馬 表・予想オッズ」からダウンロードします。ダウンロードと登録 の手順は次ページ以降で解説するDIONの場合とほぼ同様ですの で、そちらを参考にしてください。

30

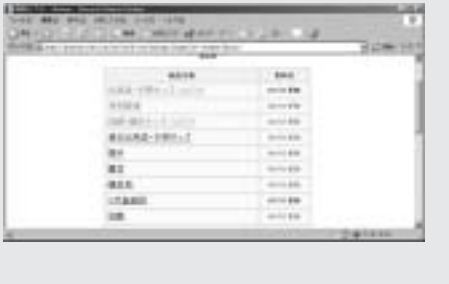

## DION、またはWebMoneyで決済する場合

ここからはDIONとWebMoneyを利用してデータを 1

ダウンロードする場合について説明します。 まず、競馬道OnLineのメンバー登録を行ないます。 DIONを利用する場合は、競馬道OnLineのトップペ ージ(http://www.keibado.com/)から「KOLメ ンバー登録」をクリックし、「DIONのIDをお持ちの 方」をクリックします。以降、手順に従って進めば メンバー登録は完了です。

競馬道OnLineメンバー用のIDとパスワードと、デ ータダウンロード時に使用するIDと「回収くん」パ スワードは異なりますのでご注意ください。 ※メンバー登録は必須ではありませんが、DIONの 有料コンテンツ購入には「回収くん」パスワード が必要です。

WebMoneyでメンバー登録をする場合は、競馬 2 道OnLineのトップページ(http://www. keibado.com/)から、「メンバーログイン」に ある「WebMoneyをご利用の方」をクリックし ます。続く画面で「WebMoneyスクラッチ番号 を入力しメンバーページに入る」のリンクをクリ ックし、スクラッチ番号入力画面で番号を入力。 送信した後に新規登録を選択すればメンバー登録 は完了します。メンバー登録期間は31日間で、 その間はスクラッチ番号が必要ですので、紛失し ないよう注意してください。

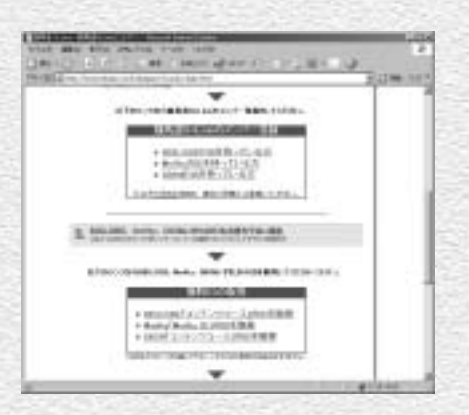

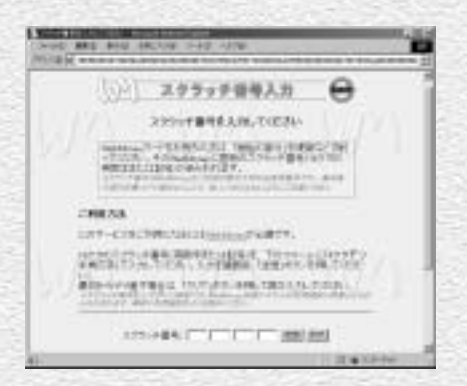

### **アドバイス**

#### WebMoneyについて

WebMoneyとは、インターネット上でクレジットカード番号等 の個人情報を利用せず、安全にショッピングをするためのプリペ イドカードです。競馬道OnLineでは、メンバー登録をした際の 月会費の決済と、データダウンロード料金の決済に利用できます。 WebMoneyは全国のコンビニエンスストアで購入できる他、 WebMoneyのサイトでオンライン販売を利用することができま す。詳細については、WebMoneyのサイト(http://www.webmoney. ne.jp/) をご覧ください。なお、WebMonevは料金の決済にのみ 利用できるもので、インターネットプロバイダではありません。 インターネットに接続して競馬道OnLineを利用するためには、 別途プロバイダと契約している必要があります。

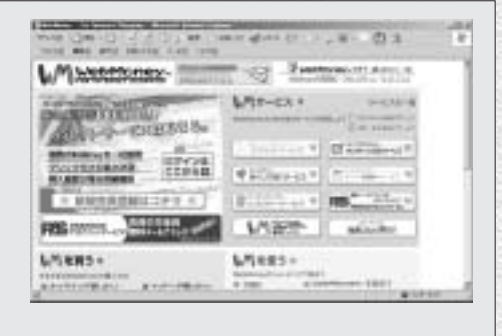

## 競馬道OnLineからデータをダウンロードする(DION、WebMoney)

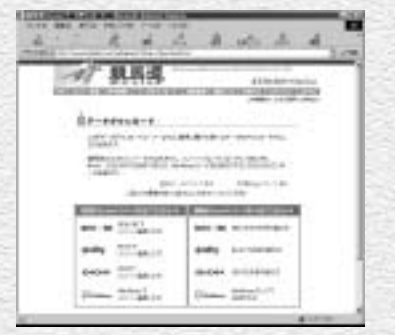

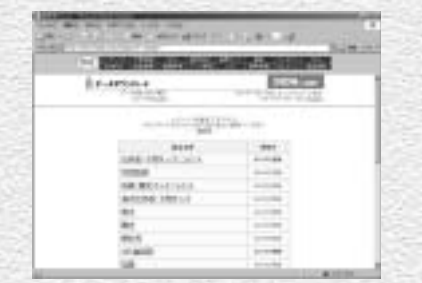

23ページまでに説明した[差分ファイルダウ 1 ンロード]では登録されない、競馬道GT2の発 売日以降のデータをダウンロードします。 競馬道OnLineのトップページ(http://www. keibado.com/)にある「データダウンロー ド」をクリックすると、自分の環境を選択す る画面が表示されます。メンバー登録済みな らDION、またはWebMoneyで「メンバー登 録した方」のリンクをクリックします。

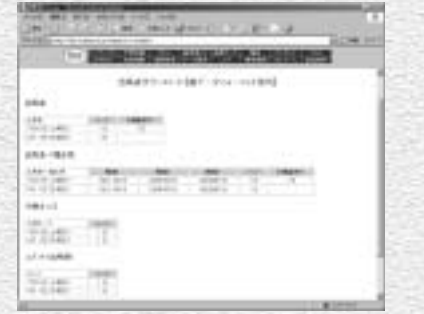

出馬表ダウンロード画面です。ここでは「出馬 表+競走馬」ファイルの他、競馬道GT2で利 用する「予想オッズ」なども提供されていま す。「出馬表+競走馬」データをダウンロード するには「パック」の「1日」をクリックし ます。他のファイルをダウンロードする際も 同様です。 3)出馬表ダウンロード画面です。ここでは「出馬 @DIONの方は購入したいデータをクリックす

32

DIONまたはWebMoneyでメンバー登録した 2方は、メンバーページの「データ販売」から ダウンロードを行なってください。 データダウンロード画面が表示されたら、欲 しいデータをダウンロードします。ここでは 例として「出馬表・予想オッズ・コメント」を クリックして「出馬表+競走馬」データをダ ウンロードします。データ内容・料金の詳細 については35ページ以降で説明しています。

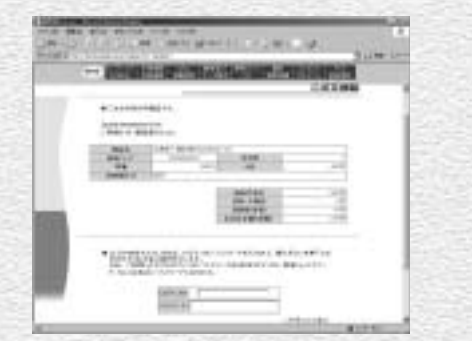

ると上記の画面が現れます。ここでDIONログ インIDと「回収くん」パスワードを入力しま す。

WebMoneyの場合はここでスクラッチ番号を 入力する画面が表示されます。番号を入力し て購入手続きが済めば、次ページの手順⑥に 進みます。

データダウンロードの最終確認画面 5 (DION)です。ここで購入ボタンを 押すと課金が発生します。画面の説 明にあるように、ダウンロード後7 日間は再ダウンロードが可能です。 ダウンロードしたファイルを紛失し た際は、再度同じ手順でファイルを ダウンロードしてください。7日以 内なら追加料金は不要です。

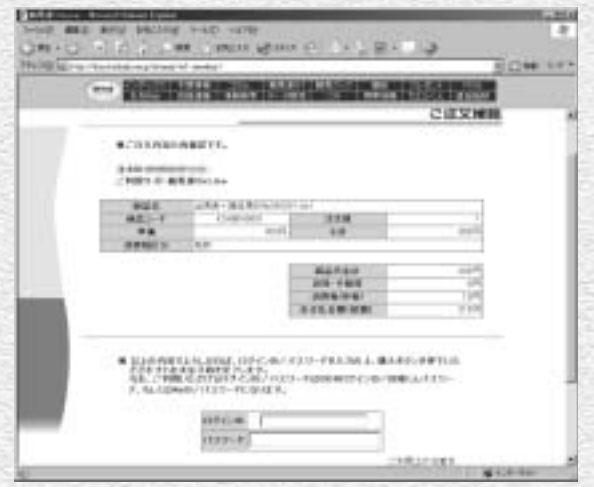

☞[ファイルのダウンロード] ダイア ログです。ここでは、[保存]をク リックします。なお、この画面は利 用しているブラウザの種類やバージ ョンによって異なります。

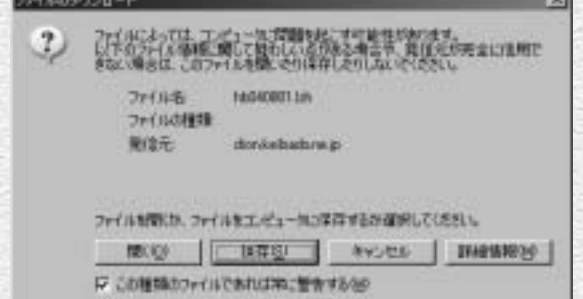

ファイルの保存先を指定します。保 7 存先は競馬道GT2のフォルダにある 「lzh」フォルダです。インストール 時に、インストール先を変更してい なければ、「c:¥kdg2¥lzh」フォル ダになります。

ここでは例として「出馬表+競走馬」 のデータをひとつだけダウンロード しましたが、この手順を繰り返して 必要なデータをダウンロードしてく ださい。

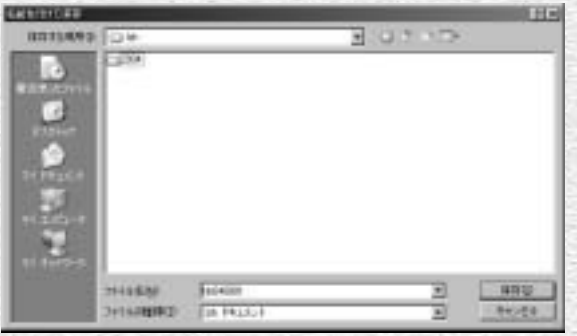

## 競馬道GT2へのデータ登録(DION、WebMoney)

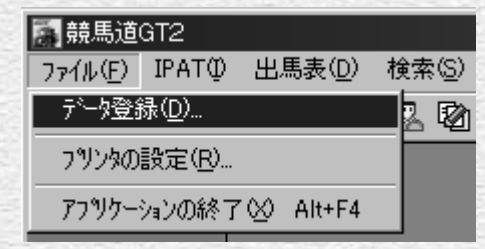

ダウンロードしたファイルを競馬道GT2に登録し 1 ます。データの登録は、先に「差分ファイル] を登録した手順とほぼ同様です。まず、競馬 道GT2を起動した後、[ファイル]メニュー から[データ登録]を選択すると、[データ登 録]のウインドウが表示されます。

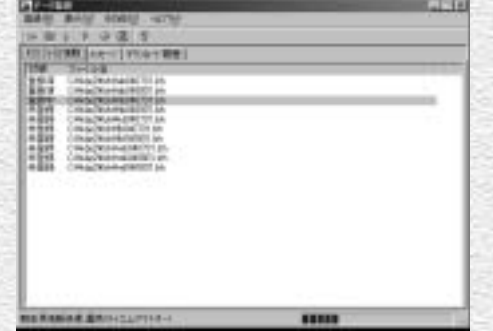

データ登録中の画面です。[登録済]となって 3 いるのが、既に登録が終わったデータ、[登録 中]は現在登録中のもの、[未登録]はこれか ら登録するデータです。全てが [登録済] と なり、ウインドウからファイルの一覧が消え れば登録は完了です。

なお、この作業にはお使いのパソコンや登録 するデータの量に応じて数分から数十分の時 間がかかります。

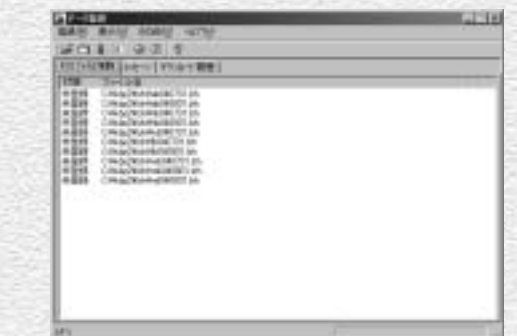

2 ファイルが正常にダウンロードされていれば、 ここまでにダウンロードしたファイルが一覧 表示されます。表示されない場合はファイル の保存先を再確認してください。ここでは、 メニューの[登録]から[登録実行]を選択 するか、赤い「●」のアイコンをクリックし ます。

#### **アドバイス** KOLファイルの指定 同データ登録 登録(R) 表示(V) その他(2) へいプ1H) - WONT-ROUGLATENT BANK KOL771M0指定(Q)\_ **Ctri+O** ファイル情報 ウカア(D) 数器(T)行(R) Otrlin 中断田 Otri+Break 競馬道GT2では、インストール先を変更していない場合、 ダウンロードしたデータは「c:¥kdg2¥lzh」に保存します。 このフォルダに保存しておけば、[データ登録]で、ダウン ロードしたファイルをすぐに登録できるためです。ただ、い くつかの手順を踏めば、他のフォルダにダウンロードしたフ ァイルを競馬道GT2に登録することもできます。まず、画 面のように[登録]から[KOLファイルの指定]を選択しま す。すると[開く]という画面が表示されますので、ここで ダウンロードしたファイルを指定すれば登録が可能になりま す。なお、通常の手順で「lzh」フォルダから登録したデー タは、登録後に「lzhback」フォルダに移動されますが、 「KOLファイルの指定」で登録した場合は移動されないので

## 競馬道OnLineデータの種類と内容

競馬道GT2を利用していく上で、競馬道OnLineのデータは必須になります。 ここでは、競馬道OnLineの各データの詳細について解説します。

## 競馬道GT2で利用する競馬道OnLineのデータ一覧

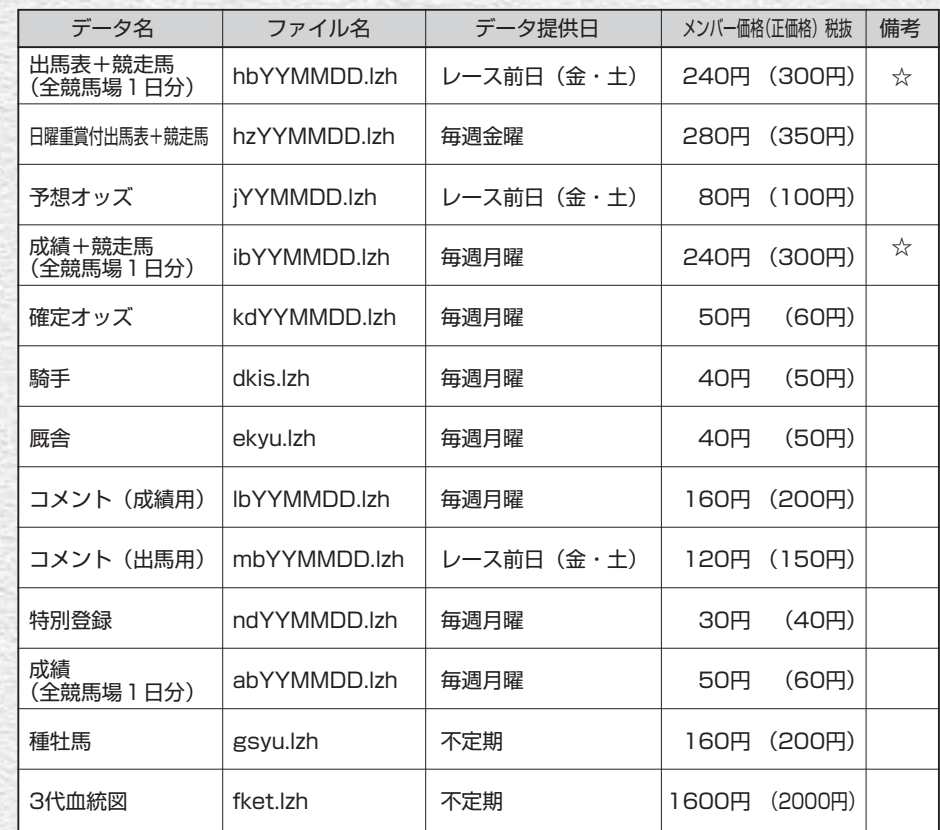

※『競馬道OnLine』のメンバー登録(月額525円・税込)を行なうとメンバー価格でデータの購入ができます。

※データの種類・価格は2004年8月現在のものです。

※税込価格については競馬道OnLineをご覧下さい。

※☆印は、競馬道GT2の出荷時の設定状態でダウンロードされるデータです。ダウンロードするデータの種類を指定する手順は29ペー ジを参照してください。

[最新ファイルダウンロード]を行なった場合、「出馬表+競走馬」は必ずダウンロードされます。

※ファイル名のYYMMDDは年月日を表します。

040912の場合は2004年9月12日を指します。

※日曜重賞付出馬表+競走馬データは1~3月の期間中はGⅠ週のみの販売となります。

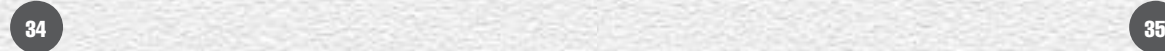

注意してください。

## 競馬道GT2で自動ダウンロードされるデータ

#### 出馬表+競走馬(全競馬場1日分)

「出馬表」とは、翌日に行なわれる全レースに関 する条件、コース、枠順、出走馬、予想などの情 報のことです。また、出馬表と同時に提供される 「競走馬」データには、出走する各馬の生年月日 や過去5走の成績、賞金などの情報が収録されて います。いずれも競馬道GT2で予想する上で必要 となるデータです。

#### 成績+競走馬(全競馬場1日分)

「成績」には、レースの全着順、配当、ラップタ イム、出走各馬の上がり3Fタイムといったレー ス結果に関する情報が含まれています。また、成 績と同時に提供される「競走馬」データは、前週 に行なわれた獲得賞金や成績が反映されたものに なっています。「出馬表+競走馬」同様、競馬道 GT2には必須のデータです。「成績」データのみ でも競馬道GT2に登録することはできますが、こ の場合「競走馬」データに最新のレース結果に関 する情報が反映されません。常に最新のデータで 競馬道GT2を利用するために、「成績+競走馬」 データを登録することをおすすめします。

## 競馬道GT2で予想する際に必要なデータ

#### 予想オッズ(全競馬場1日分)

翌日に行なわれるレースの予想オッズ情報です。 レース検討の際に参考になるほか、「予想オッズ」 を含む予想理論で予想を行なう際にも利用されま す。

#### 前日コメント

競馬道GT2を購入いただいた方限定でダウンロードできるの が「前日コメント」です。

[出馬表]メニューから[前日コメント]を選択します(右画面 上)。[前日コメント]ダイアログ(右画面下)で、検索したい レースを選択し、[表示]をクリックすると前日コメントが表示 されます。

※インターネットが接続された状態にしてください。

※各場後半4レース分のコメントを2004年9月10日~2005年3月10日まで提供し ます。

※前日の18時以降に翌日レース分のコメントが表示されます(古いものは見ることが できませんのでご注意ください)。

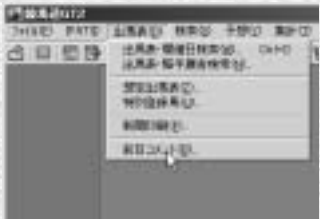

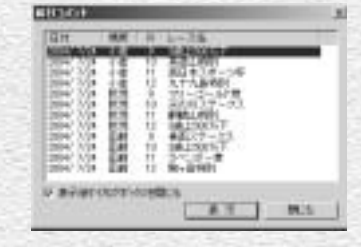

## データベースを充実させるのに必要なデータ

#### 確定オッズ(全競馬場1週分)

レースの確定オッズ情報です。「成績」では配当 のみの提供となりますが、確定オッズは単勝、枠 連、馬連の全馬/全組み合わせのオッズが提供さ れます。確定オッズは成績画面表示時に確認する ことができます。

#### 厩舎

調教師の通算成績や獲得賞金、生年月日、資格と いったデータです。厩舎データを最新の情報に保 つためには毎週の登録をおすすめします。

#### 3代血統図

現役競走馬全馬の3代血統図です。父馬、母馬に ついては、馬名以外に生年や毛色などのデータが 含まれます。

#### コメント(出馬用)

翌日のレースに出走する競走馬について、前走時 のコメントを集めたものです。「コメント(出馬 用)」を見るためには別途「出馬用」データが必 要になります。なお、「コメント(成績用)」を全 て登録している場合、「コメント(出馬用)」は必 要ありません。

#### 注意 前日コメントは販売データではありません。

## 競馬道GT2では利用しないデータ

#### 指数(マグナポイント)

「マグナポイント」というソフトで利用するデー タで、競馬道GT2では利用しません。

#### 直結指数

36 37

「直結指数plus!ビュワー」というソフトで利用す るデータで競馬道GT2では利用しません。

#### 騎手

騎手の通算成績や獲得賞金、生年月日、資格とい ったデータです。騎手データを最新の情報に保つ ためには毎週の登録をおすすめします。

#### 福牡馬

種牡馬の距離適性や重馬場巧拙、ダート巧拙とい ったデータです。種牡馬データを最新の情報に保 つためには毎週の登録をおすすめします。

#### コメント(成績用)

週刊競馬ブック誌の成績表に掲載されている「騎 手・厩舎コメント」と「次走へのメモ」です。コ メント検索を行なう際にコメントデータ(成績用 または出馬用)が必要となります。

#### 特別登録馬

週末の特別レースに関する情報です。レースのク ラス、距離などの条件や特別登録馬のリスト、騎 乗予定騎手などのデータです。

#### WinningEyes利用キー

「ウイニングアイ」というソフトで利用するデー タで、競馬道GT2では利用しません。

## データに関するQ&A

**A <sup>1</sup>**

## **Q1**

 $\mathbf{Q}_2$ 

## **「成績+競走馬」データと「成績」データの違いは?**

「成績+競走馬」データには、更新された競走馬データ(着度数・賞金などに関する ■ データおよび前5走データ) が含まれています。 「成績」データのみ登録した場合は、競走馬の着度数・賞金等の情報は更新されませ んが、レース結果は正しく更新されます。

### **「成績」だけを登録していると、 データベースは最新のものになりませんか?**

上のA1にあるように、「成績」データには、競走馬データが含まれません。 ただし、「出馬表+競走馬」データを登録すると、最新の競走馬データ(過去5走分) **A <sup>2</sup>** が更新されるため競走馬データは最新のものになり、予想や検索の結果も正しいもの となります。

# $\mathbf{Q}_3$

## **地方交流レースの成績は予想に反映されますか? 地方馬(□地 )の成績は閲覧できないのですか?**

競馬道OnLineのデータは、日本中央競馬会(JRA)主催のレースを対象としている ため、地方競馬のレース結果を完全にはサポートしていません。また、成績データと **A <sup>3</sup>** しての提供もしていません。

そのため、地方競馬開催レースの成績データを閲覧する機能は現在のところありませ  $h_{10}$ 

ただし、「出馬表+競走馬」データ、もしくは「成績+競走馬」データに含まれてい る競走馬データを登録した場合、競走馬の前5走分のレースに限り、中央・地方を問 わず登録されます(地方開催の一部のレースはデータが提供されない場合がありま す)。

この競走馬の前5走分のレースデータは予想結果に反映されます(なお、地方開催レ ースの成績には、中央と違い、前3Fタイム・上がり3Fタイム等情報が欠落してい る場合があります。これらのレースは予想には反映されないことがあります)。

なお、競走成績としてのデータ閲覧は出来ませんが、登録された地方開催レースの情 報は、

38 39

- 1. 競走馬戦歴
- 2.種牡馬戦歴
- 3.騎手戦歴
- 4.厩舎戦歴(ただし中央所属馬の地方成績のみ)

での閲覧は可能です。

## **データ購入にはいくらかかりますか?**

**Q4**

購入データ内容によって、データ購入に必要な金額は異なりますが、下に例を2つ挙 げます(価格はいずれもメンバー価格・税抜です)。 **A <sup>4</sup>**

1)一番安い組み合わせ(合計790円/週)

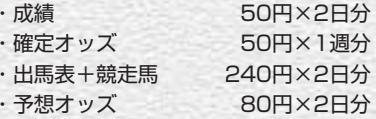

※成績には競走馬データは含まれません(A1参照)。

※コメントデータは必要に応じてダウンロードしてください。

※予想オッズは、予想オッズ項目を使用した予想理論を使用する際に必要となりま す。

※騎手データ(40円)、厩舎データ(40円)、種牡馬データ(160円)は必要に応 じて更新してください。

#### 2)データベースを完全に保つための組み合わせ(合計1570円/週)

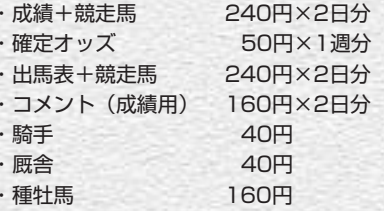

※3代血統図データは必要に応じて更新してください。

価格は2004年8月現在のものです。最新のデータ価格については、競馬道OnLine ホームページ (http://www.keibado.com/) でご確認ください。